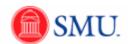

## **Updating Comments on a Requisition**

| Step | Action                                                                                                    |
|------|----------------------------------------------------------------------------------------------------|
| 1.   | Once you have entered a comment, the <b>Comments</b> icon will be shaded. A comment can be edited as needed. |
| 2.   | Click the <b>Add/Edit Comments</b> button.                                                                   |
| 3.   | Add, remove or edit comment text into the <b>Line Comments</b> field as needed.                              |
| 4.   | Once you have edited your comment, click <b>OK</b> .                                                         |
| 5.   |                                                                                                    |
|      | End of Procedure.                                                                                            |